Langkah Installasi server local

- 1. Install xampp-win32-1.6.8-installer-beta1.exe mis: di C:\\
- 2. setelah terinstall maka akan tercipta folder xampp
- 3. cari folder xampp
- 4. klik folder xampp
- 5. cari folder htdocs
- 6. copy file program kehtdocs (contoh dalam program ini =folder 'tokosepatu')
- 7. buka browser ketikkan<http://localhost/phpmyadmin/>
- 8. create database (contoh dalam program ini = trans\_jual\_beli)
- 9. kemudian import tables dari folder program dengan cara browse (lokasi file) save/go
- 10. kemudian buka browser baru ketikkan http://localhost/tokosepatu

Langkah Installasi Dreamweaver MX.exe)

- 1. Dreamweaver MX.exe mis: di C:\\
- 2. Buka Dreamweaver MX untuk mengedit atau merubah program .php

LANGKAH-LANGKAH YANG DILAKUKAN UNTUK PENJUALAN SEPATU DI TOKO CINDY PATI BERBASIS MULTI USER

1. MASUK HALAMAN LOG IN ADMIN,KASIR DAN MANEGER

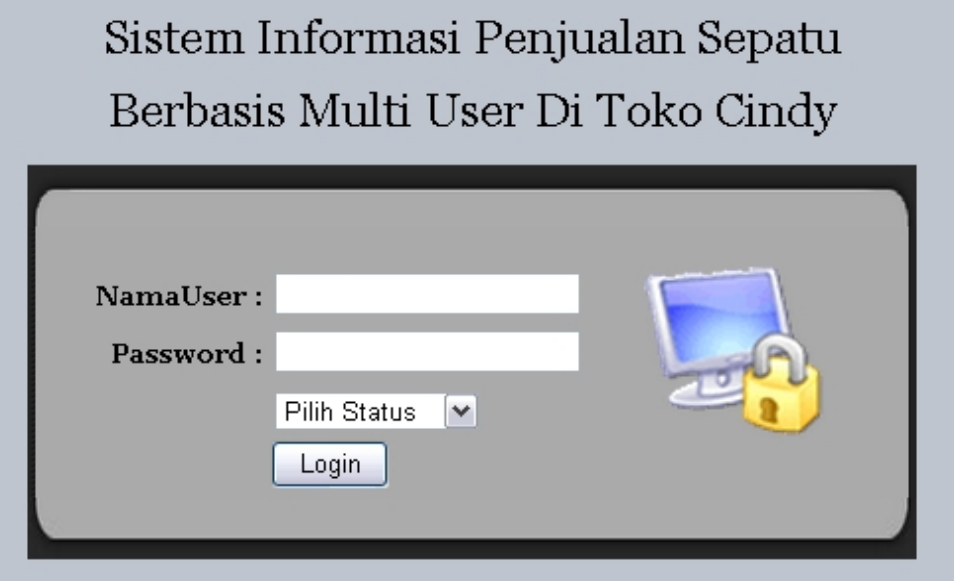

2. TAMPILAN DEPAN HALAMAN ADMIN TERDIRI DARI BARANG, SUPPLIER, KATEGORI, LAPORAN DAN KELUAR

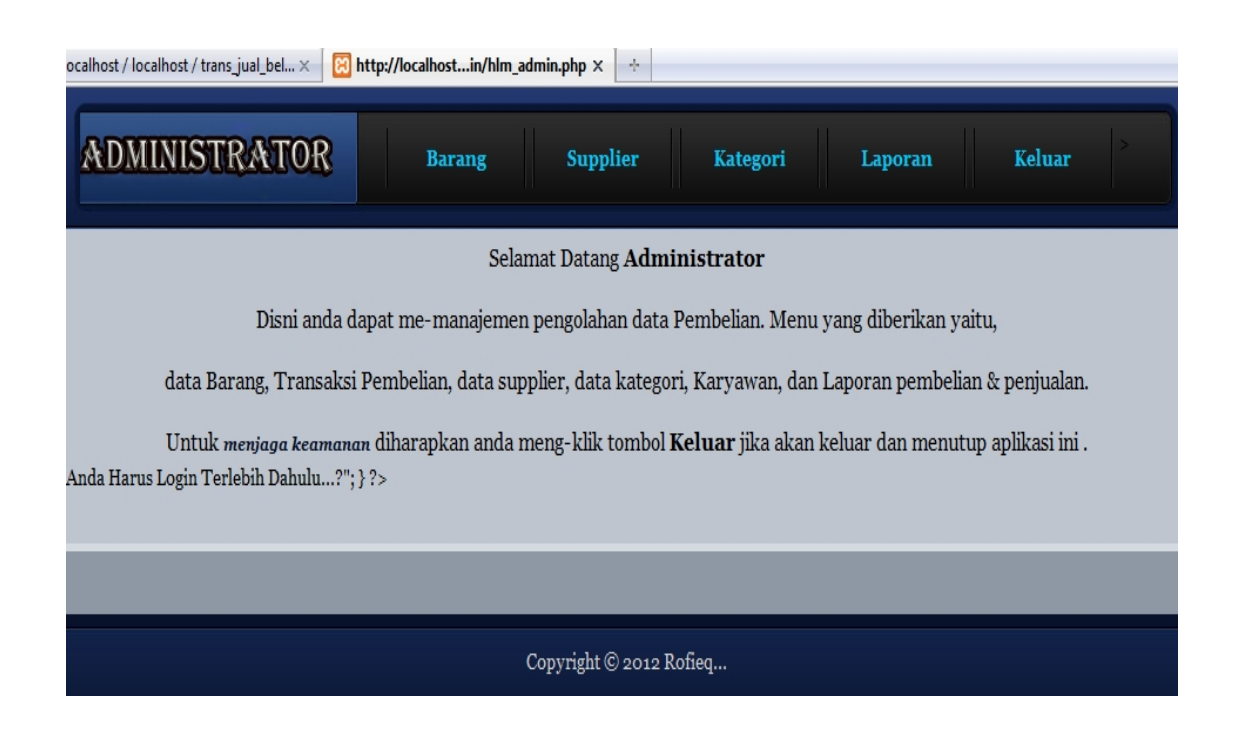

3. TAMPILAN DEPAN HALAMAN KASIR TERDIRI DARI HOME, PENJUALAN, PEMBELIAN DAN KELUAR

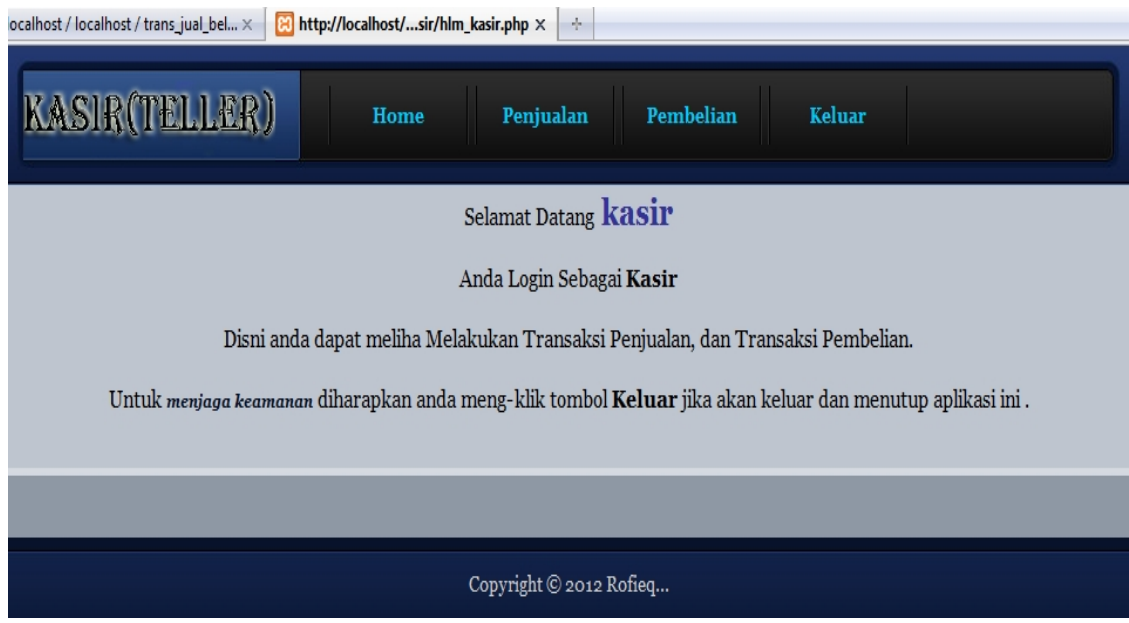

4. TAMPILAN DEPAN HALAMAN MANEGER TERDIRI DARI INFO BARANG, INFO SUPPLIER, KARYAWAN, LAPORAN DAN KELUAR

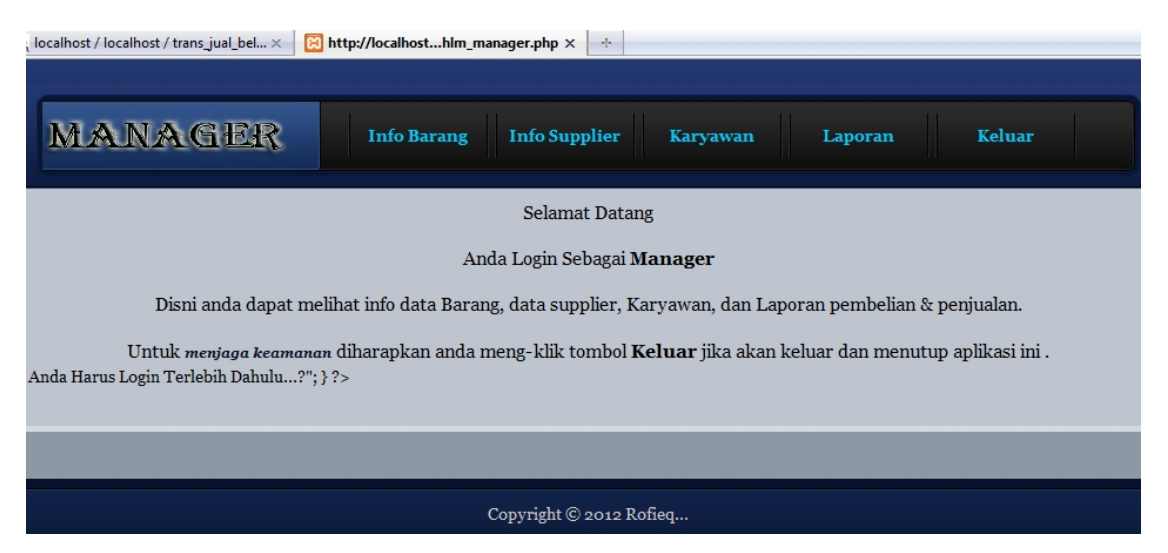